## **1. Drucker auswählen**

Die Canon Drucker in PZ sind vom Typ iR C3580.

Die Drucker können Farbe, Duplex, A3, Sortieren und Heften.

Adressen:

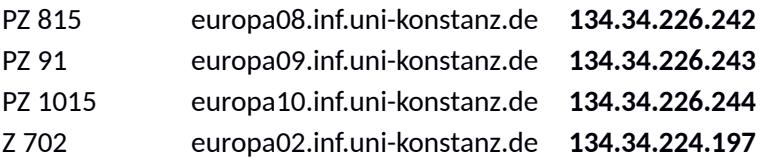

## **2. Drucker einrichten**

Exemplarisch wird im Folgenden gezeigt, wie man die Canon iR C3580 Drucker unter Windows 7 installiert.

Voraussetzung: der Rechner ist im Informatik Netz per Kabel angeschlossen.

- $\rightarrow$  Booten des Windows Betriebssystems
- $\rightarrow$  Einloggen als Benutzer mit Administratorrechten
- $\rightarrow$  Start --> Systemsteuerung --> Geräte und Drucker anzeigen
- $\rightarrow$  Drucker hinzufügen

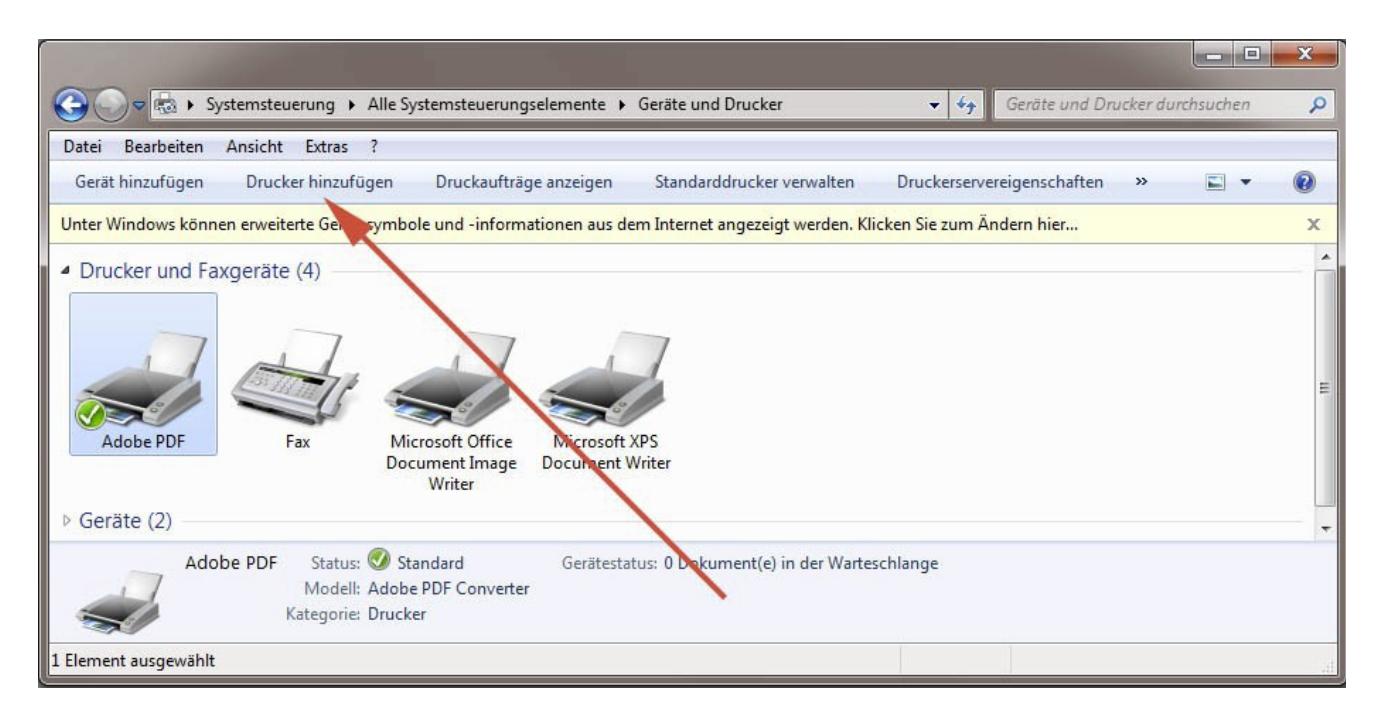

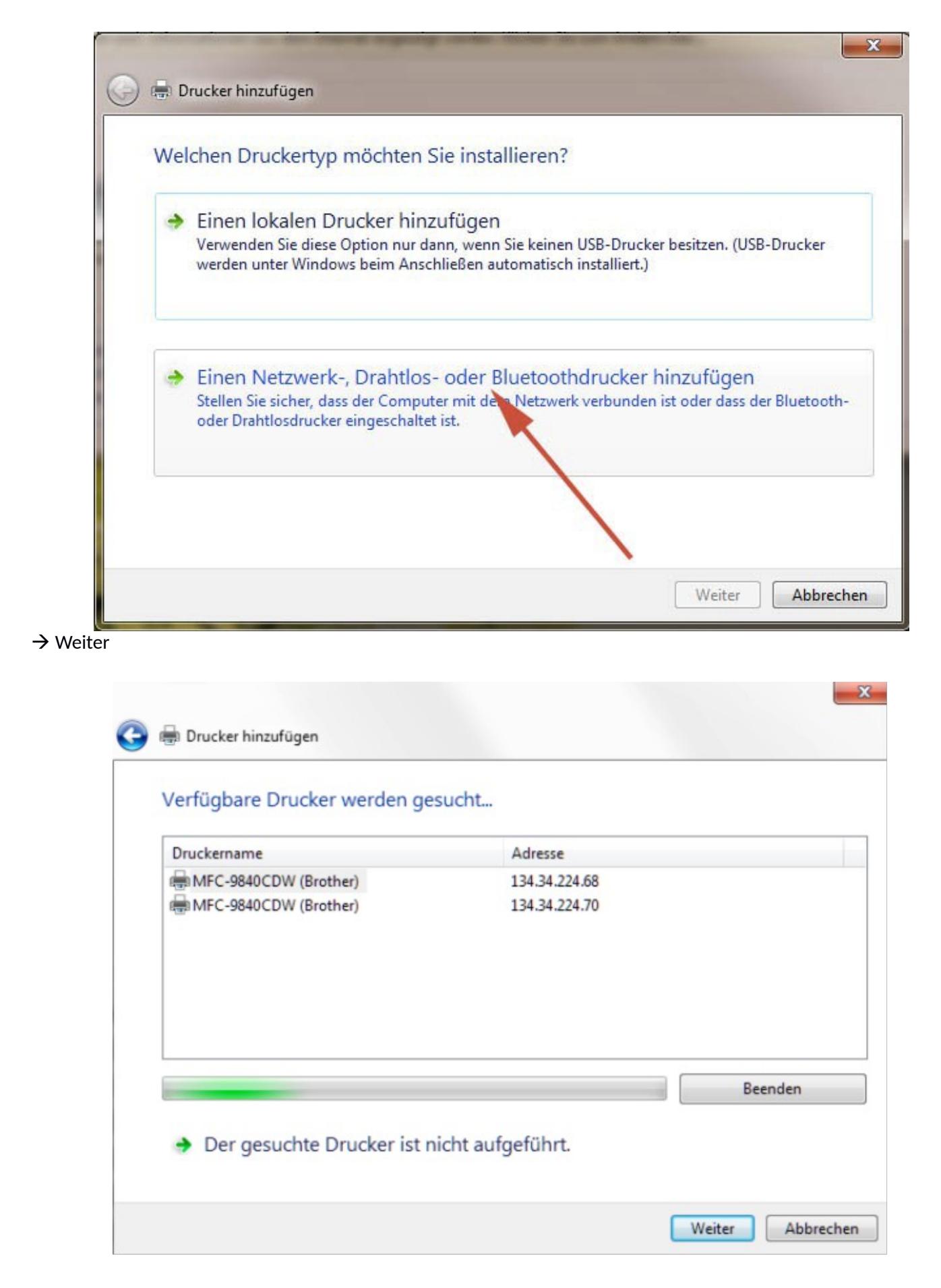

**Bitte warten … Geduld**, es werden 1024 Adressen im Subnetz auf Drucker überprüft

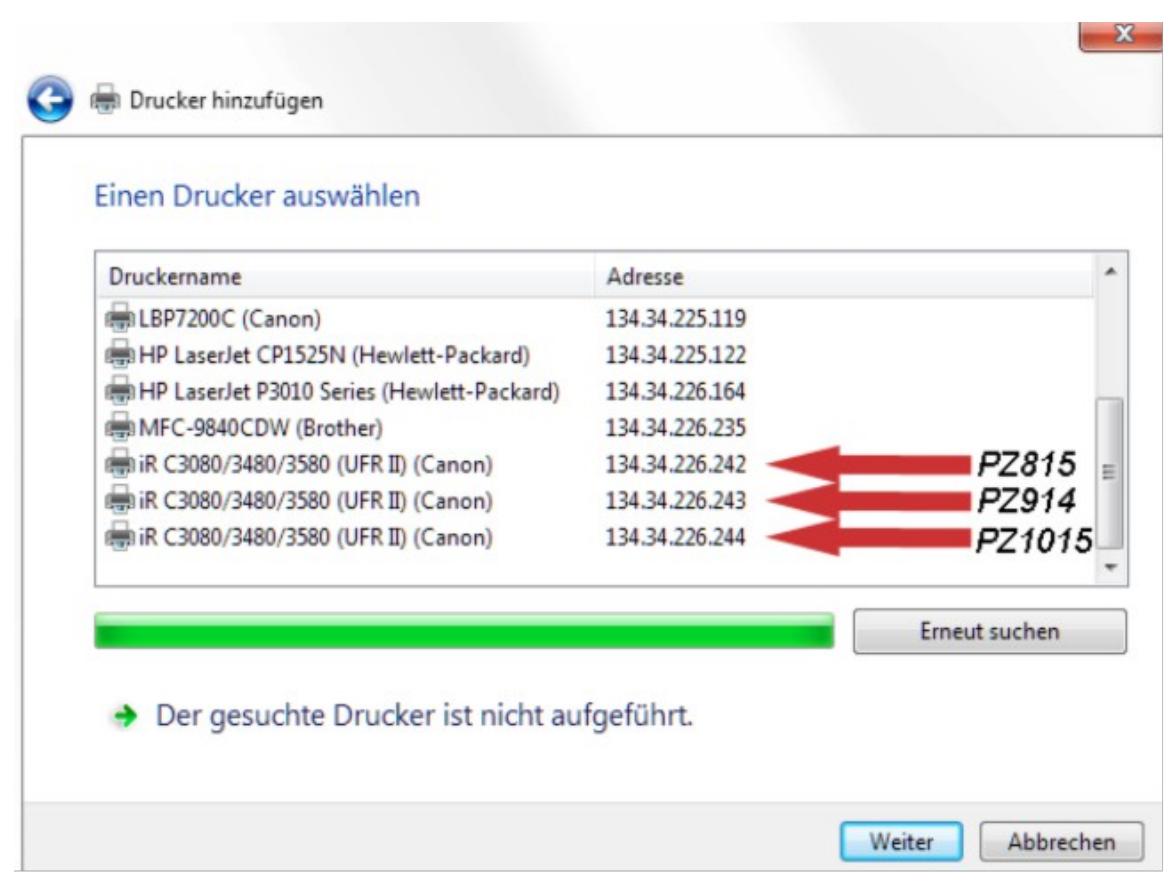

Die Canon Drucker sind am unteren Ende der Liste

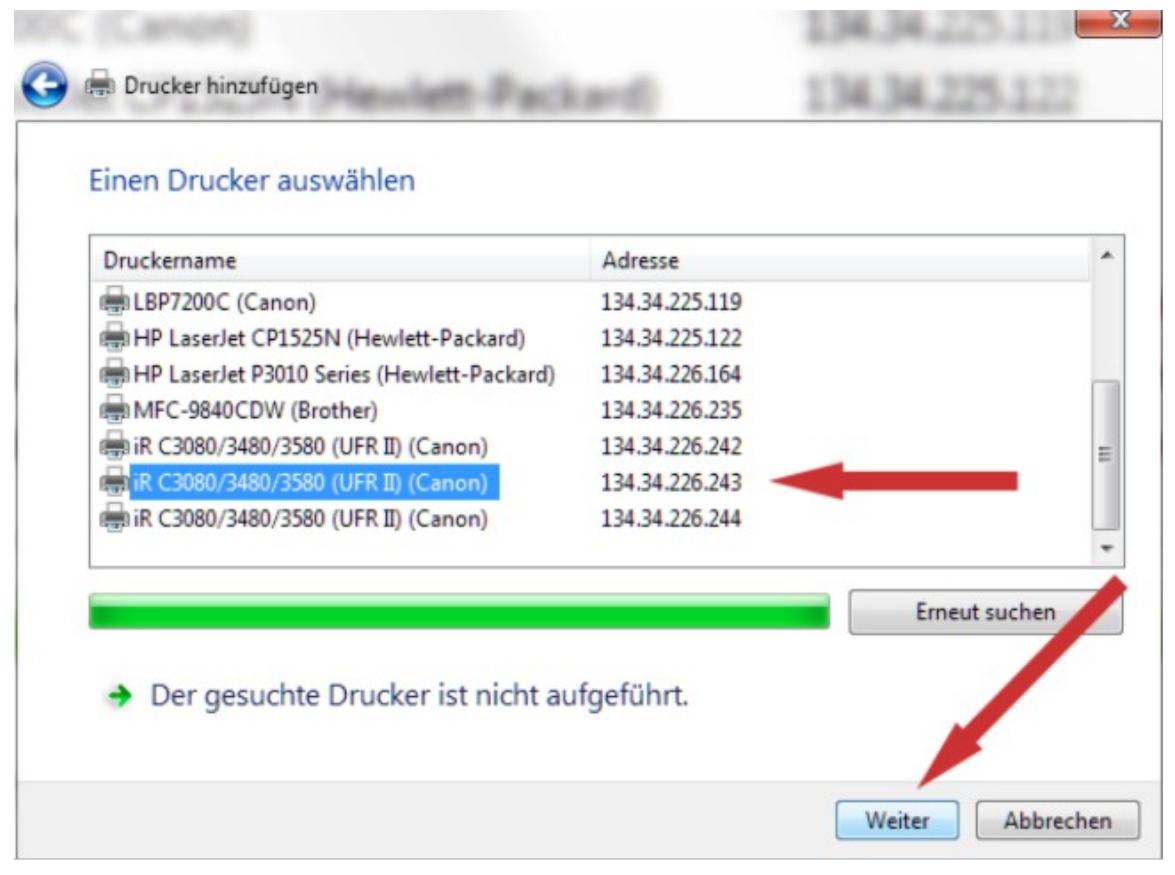

 $\rightarrow$  den gewünschten Drucker anklicken

 $\rightarrow$  Weiter

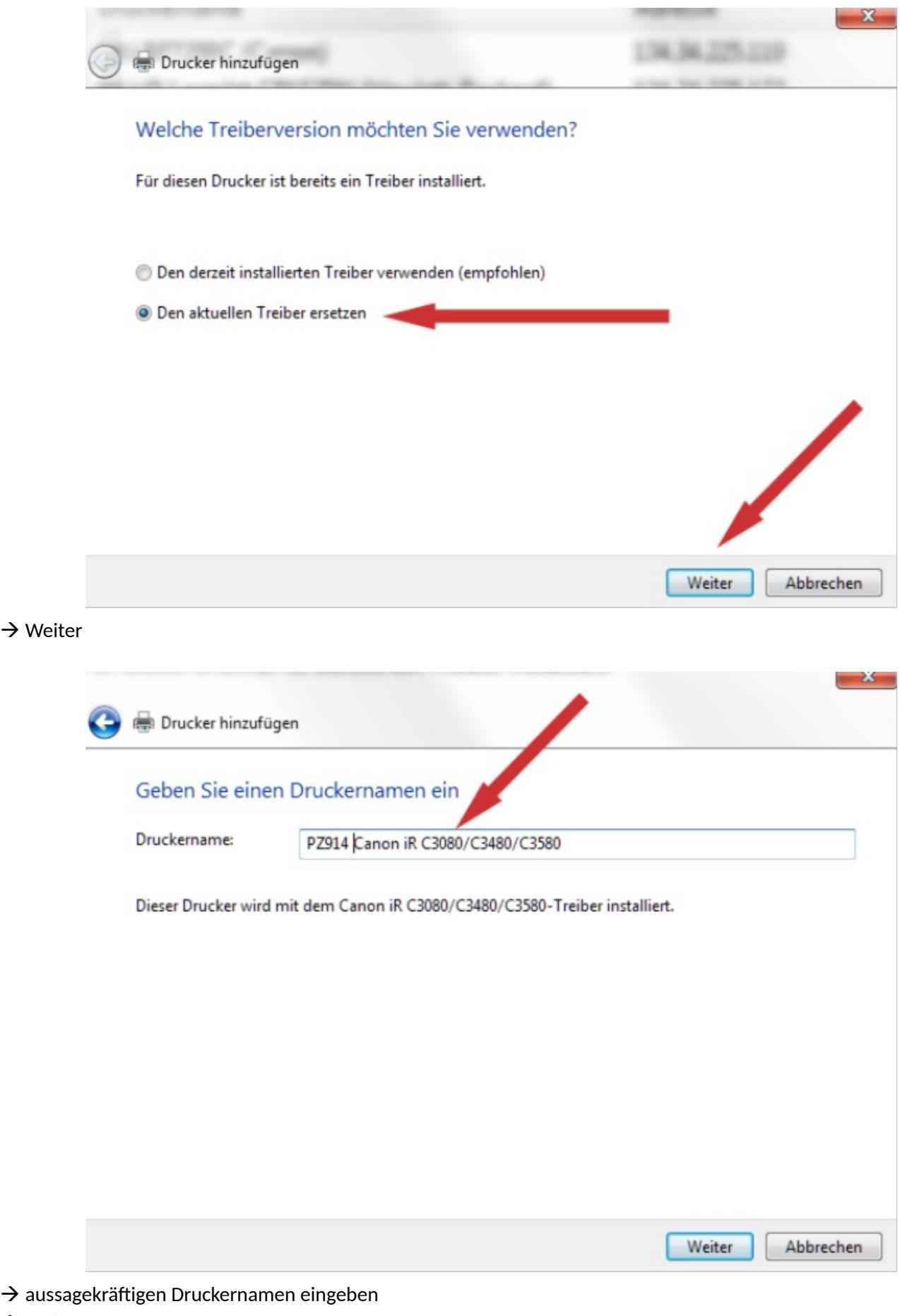

 $\rightarrow$  Weiter

Drucker wird installiert …

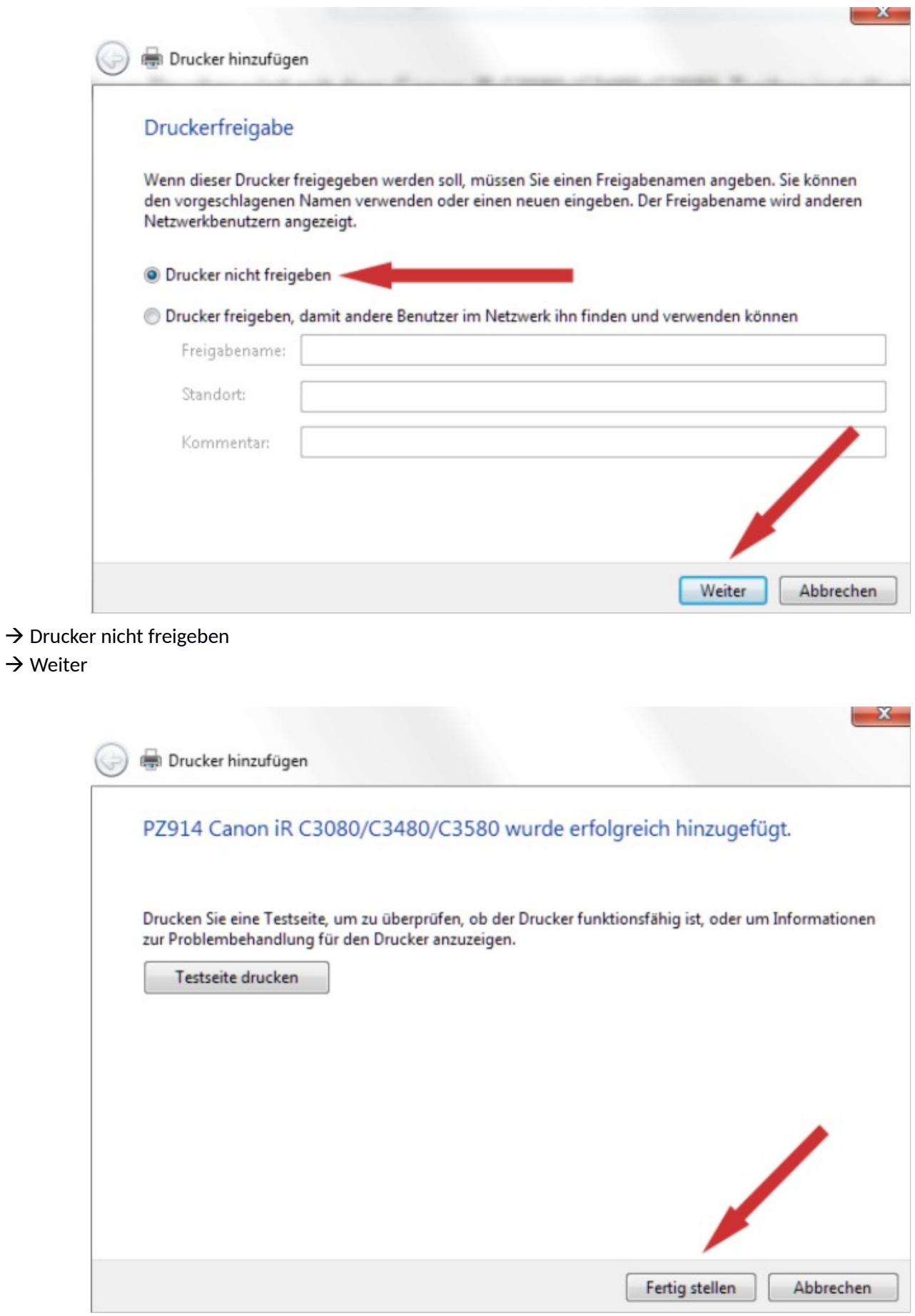

 $\rightarrow$  Fertig stellen

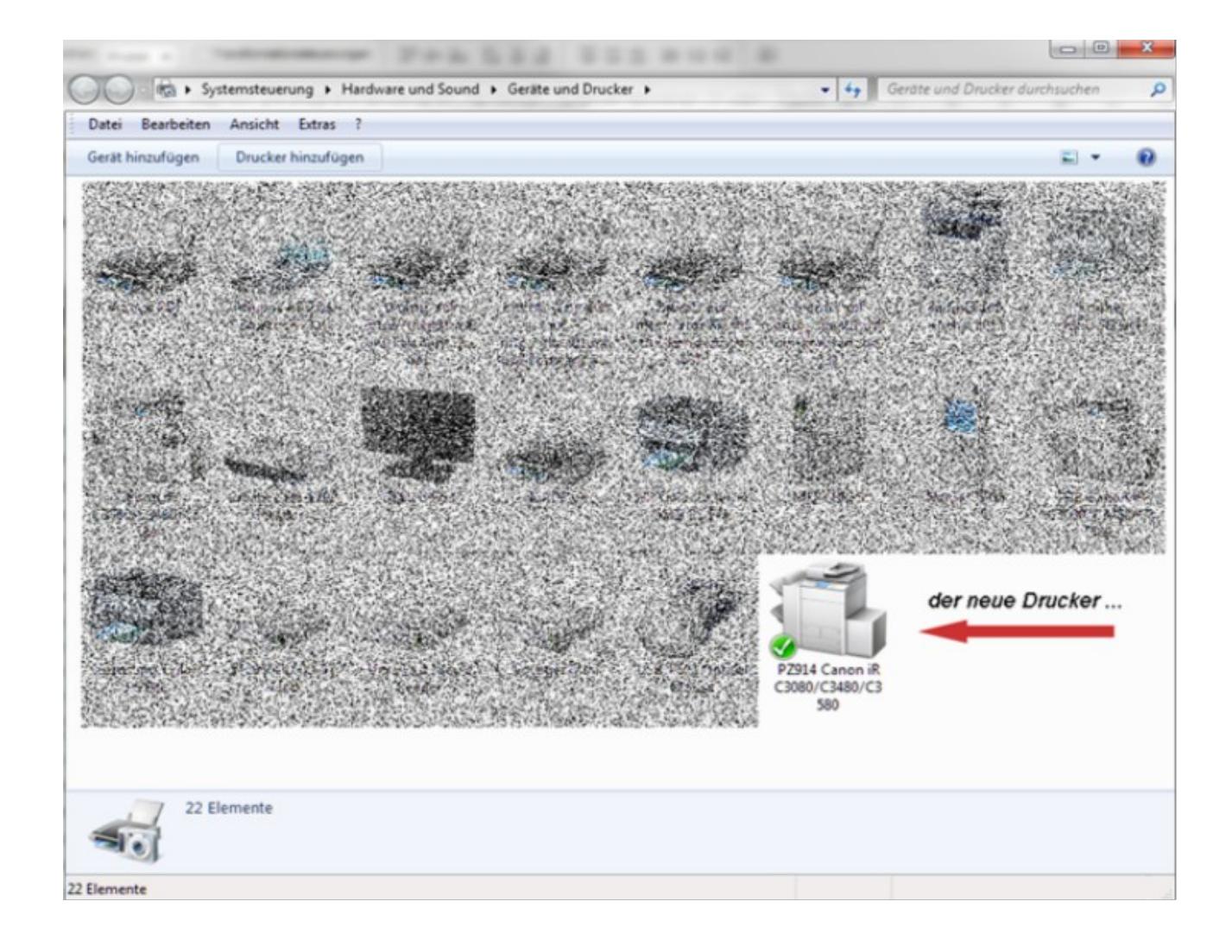

## Fertig!